## **Program Deletion/Deactivation Proposal Guide**

## **Definition:**

A program deletion/deactivation proposal is to be used for degree programs and/or concentrations that will no longer be offered at Florida Poly.

## **Proposal Submission Requirements:**

- Attaching documentation of the department review and approval process is preferred.
	- $\circ$  Ex. Meeting minutes or a brief overview in a comment at the department chair step.
- A separate proposal must be submitted for each course and/or program change.

## **Steps to Submit a Proposal:**

- 1. Log into [Curriculog.](https://floridapolytechnic.curriculog.com/)
- 2. Select *New Proposal* within the *Proposal* page.

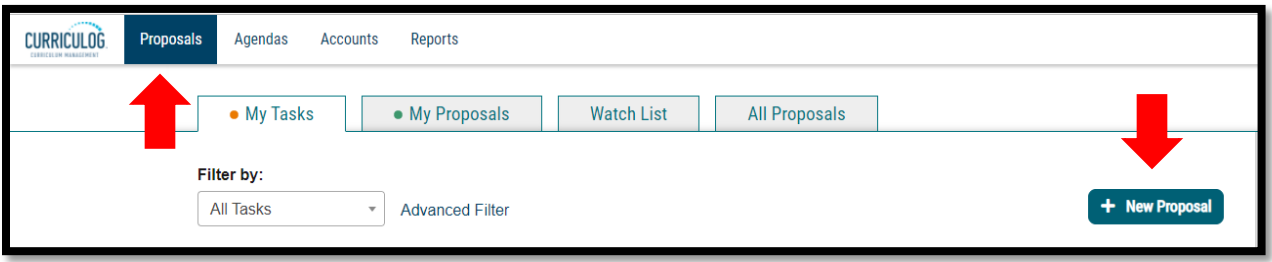

3. Select *Deletion/Deactivation Program Proposal* form for the appropriate catalog year and the check mark to begin.

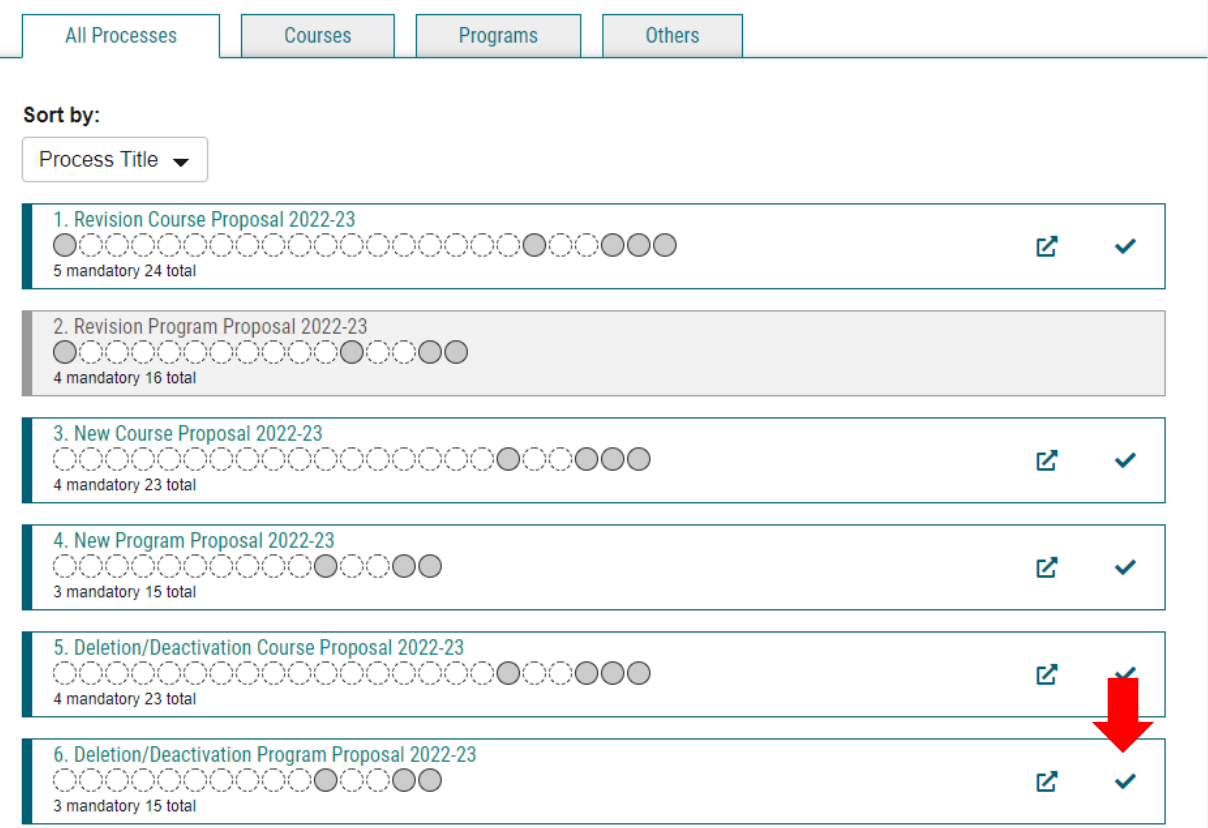

4. Select the Program Type (Program) and then import the program data from the current catalog by clicking *Import* in the top left corner of the page.

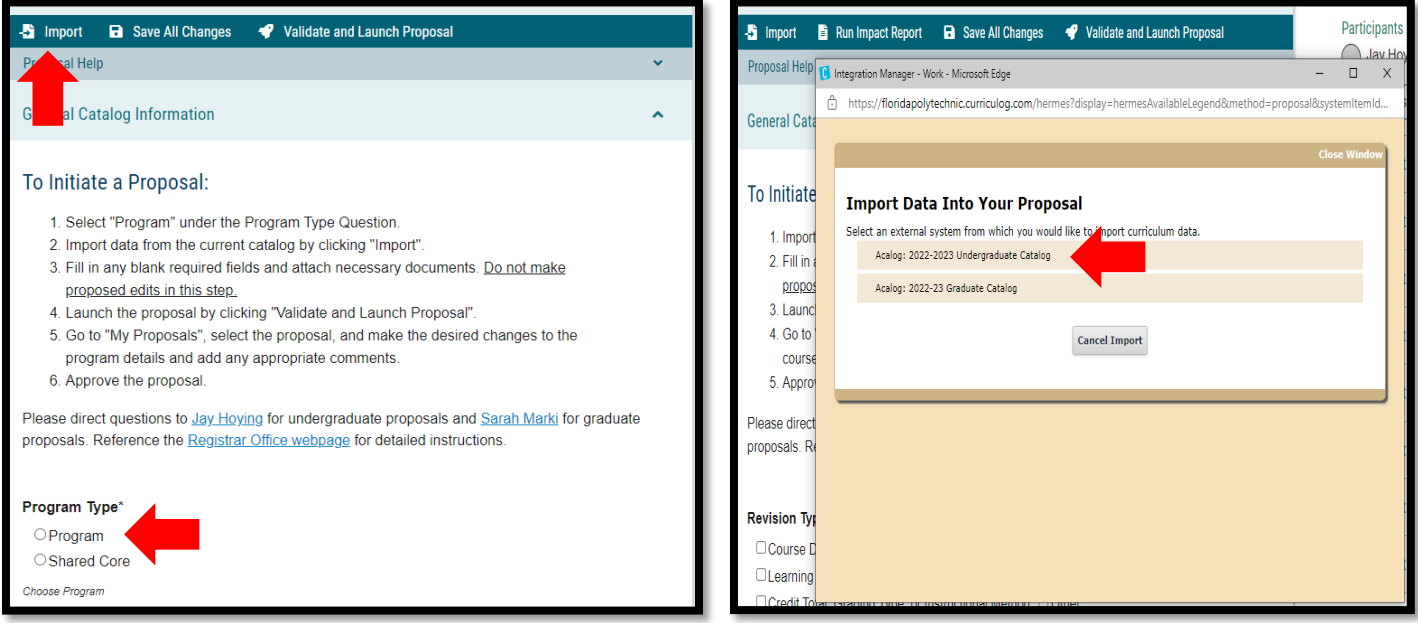

Version: 10/28/2021

Location: X:\IE-RG Shared Folder\2.0 Curriculum Committees\5.0 Uni Curriculum Committees' Handbook\Curriculog Guides

5. Search for the program you wish to revise utilizing the appropriate search criteria and select the Program Plan of Study version. Import all data that is mapped by selecting *Import this Item*.

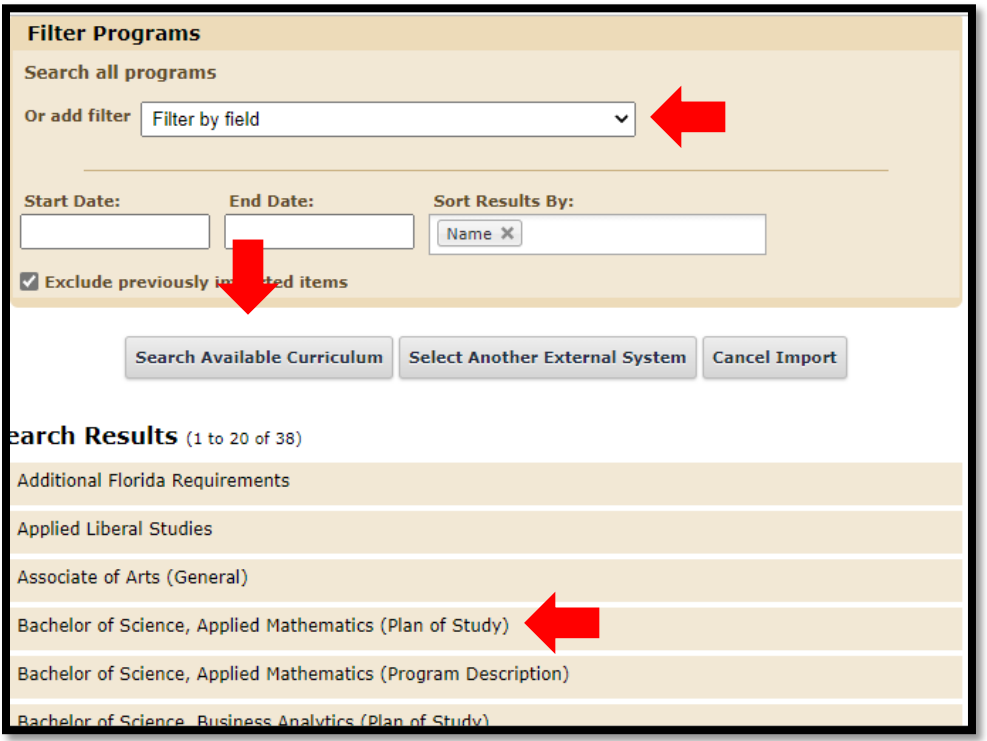

6. Import all selected data by selecting the *Import This Item* button.

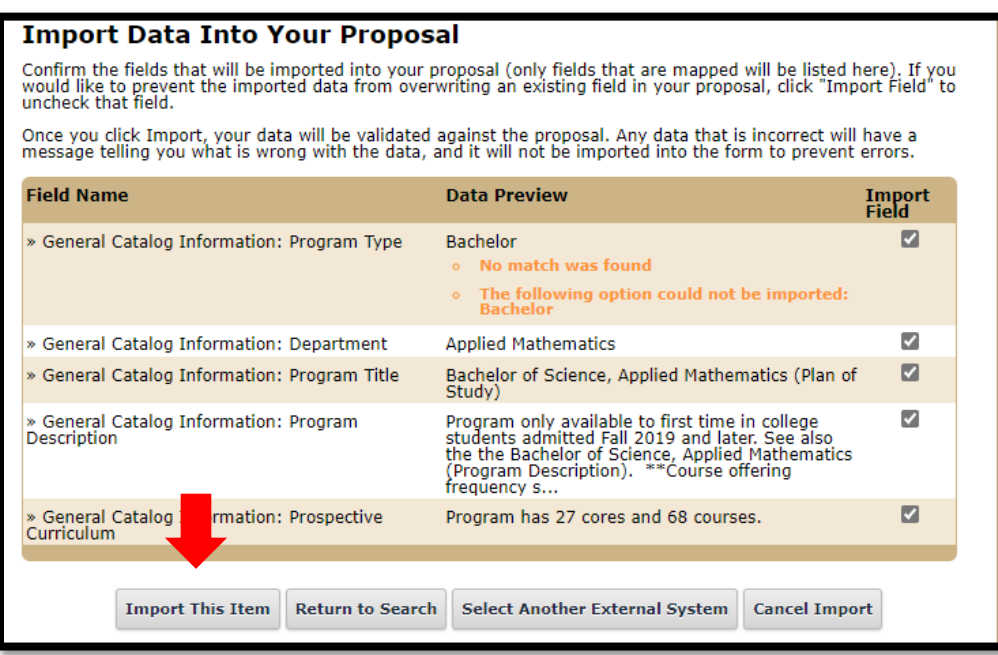

- 7. Fill in all blank required fields marked with an asterisk. The Summary and Justification section should include the rationale for the removal of the program from the curriculum. If the proposal impacts another separate proposal that should be noted in this space.
- 8. To attach documents, select *Files* on the right side of the form. Select *Choose File*, locate and select your file, and select *Upload*.
	- a. Comments can also be made by selecting the discussion tab.

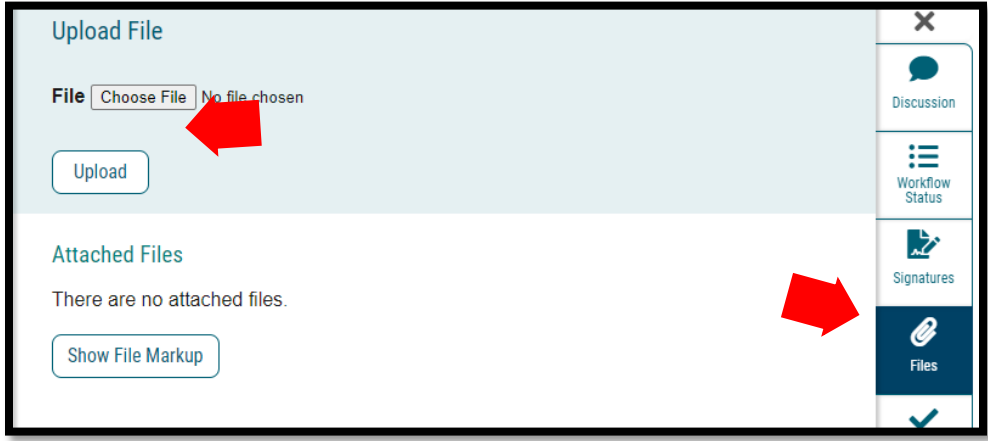

- 9. Launch the proposal by selecting *Validate and Launch Proposal*.
	- a. If items are missing or in error, you will receive a message detailing the issues to correct. If there are no errors, select *Launch*.

Version: 10/28/2021 Location: X:\IE-RG Shared Folder\2.0 Curriculum Committees\5.0 Uni Curriculum Committees' Handbook\Curriculog Guides

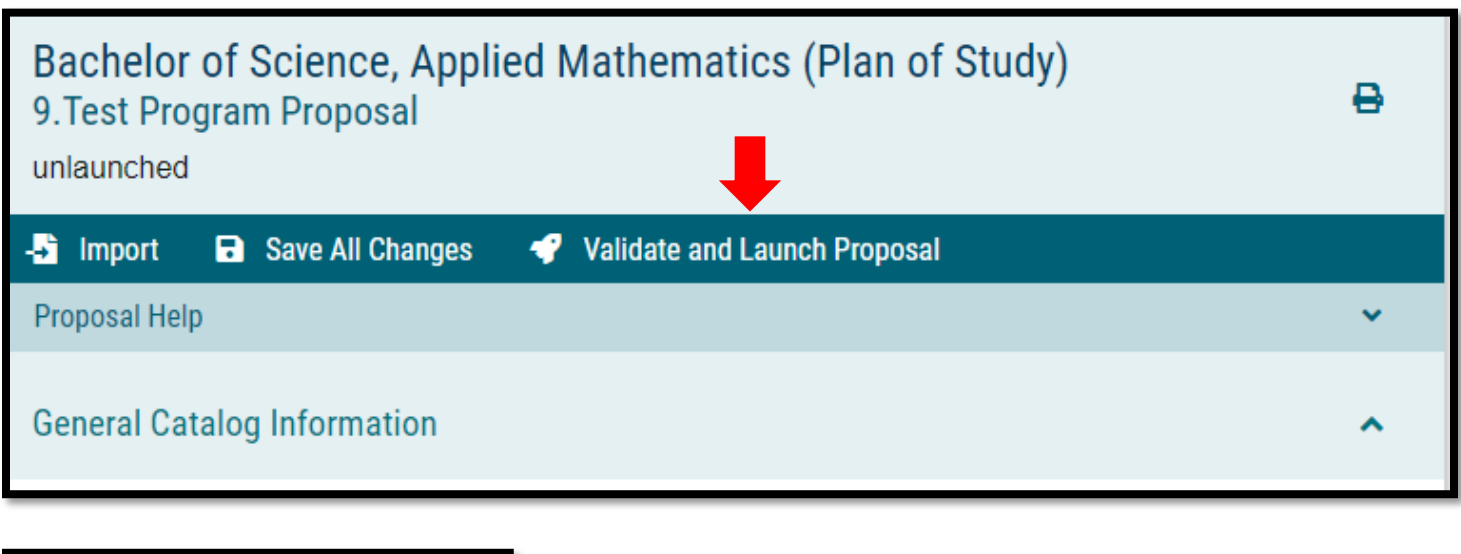

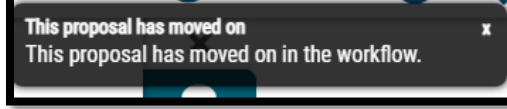

10. The proposal is now fully submitted and will go through the designated workflow. The progress of the proposal can be tracked by selecting the *Workflow Status* tab on the right of the proposal. The proposal can always be found under the *My Proposals* tab in Curriculog.

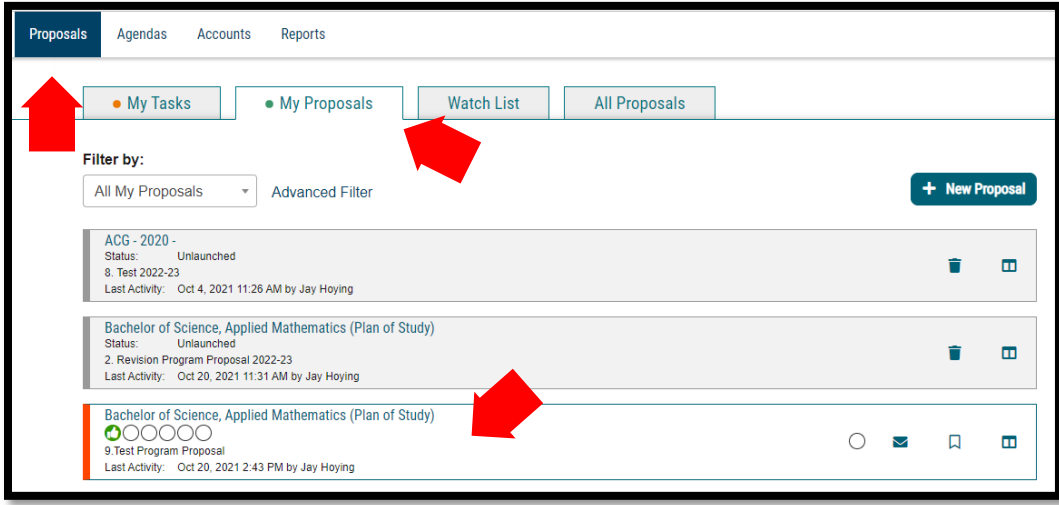

Version: 10/28/2021 Location: X:\IE-RG Shared Folder\2.0 Curriculum Committees\5.0 Uni Curriculum Committees' Handbook\Curriculog Guides

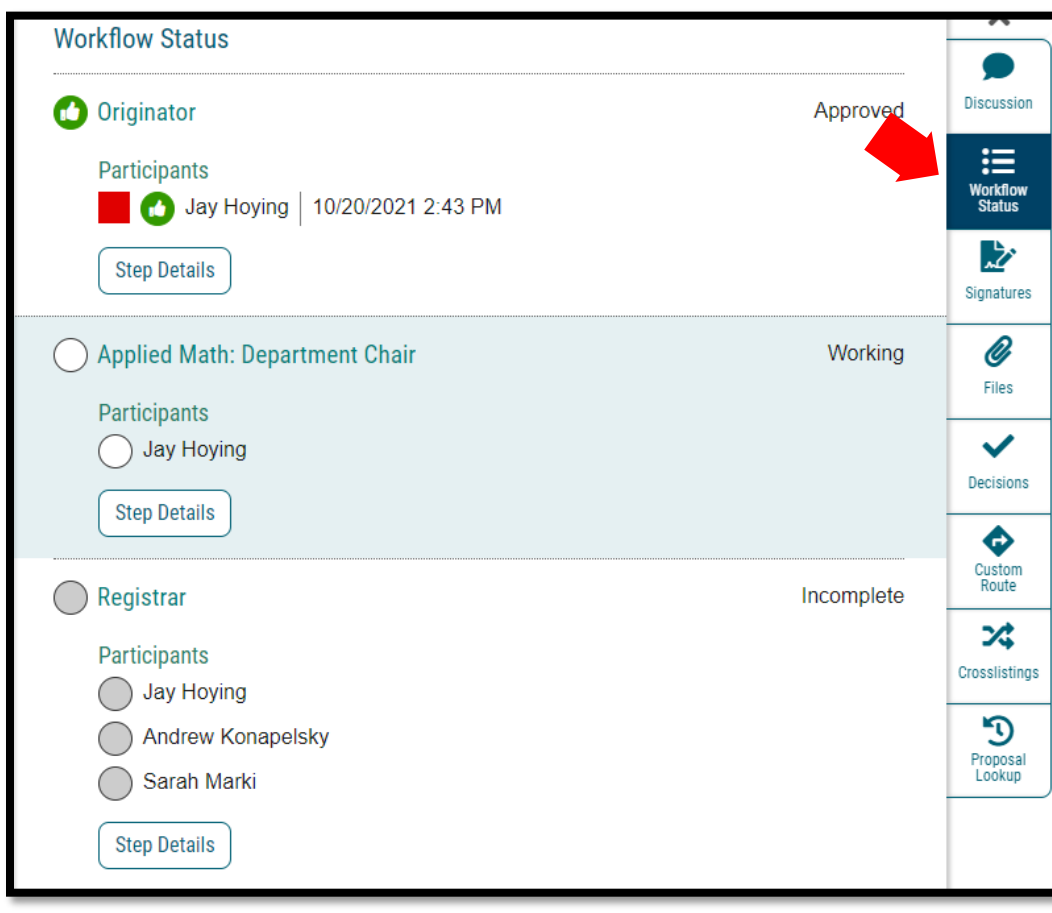